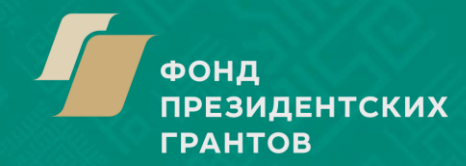

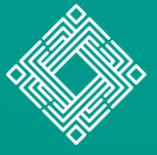

ФОНД РАНТОВ ГЛАВЫ БАШКОРТОСТАН

# **Инструкция**

**по оценке результатов реализации проектов победителей конкурса на предоставление грантов Главы Республики Башкортостан некоммерческим неправительственным организациям**

## **ШАГ 1. «АВТОРИЗАЦИЯ»**

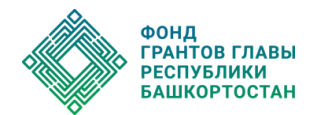

1. Зайдите на сайт Фонда грантов Главы Республики Башкортостан (грантыглавы102.рф) и нажмите кнопку «Войти».

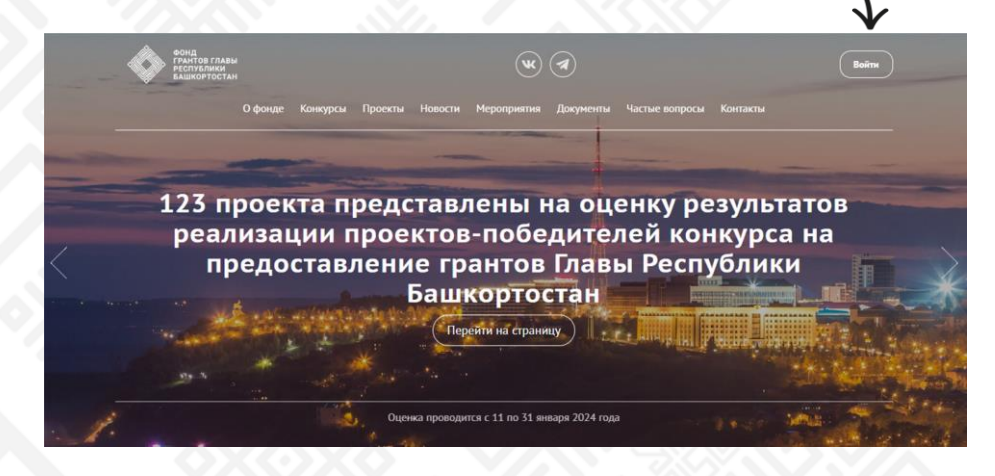

2. Введите адрес электронной почты и пароль личного кабинета.

Если у вас нет профиля на сайте Фонда, то пройдите регистрацию (Шаг 1.1.).

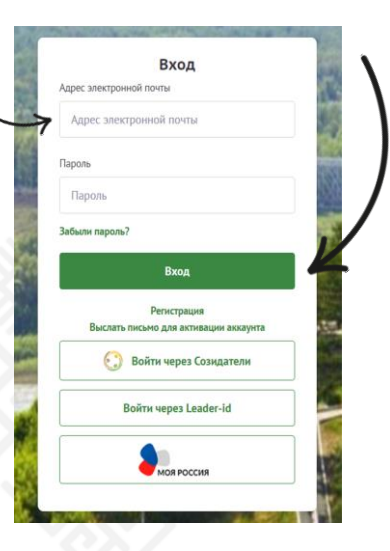

# **ШАГ 1.1. «РЕГИСТРАЦИЯ»**

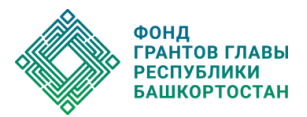

1. В открывшемся окне нажмите кнопку «Регистрация» и заполните открывшуюся форму.

2. На указанную Вами электронную почту придет письмо со ссылкой для активации профиля.

Если Вы не получили письмо, проверьте папку «Спам». Пройдите по ссылке. Авторизуйтесь.

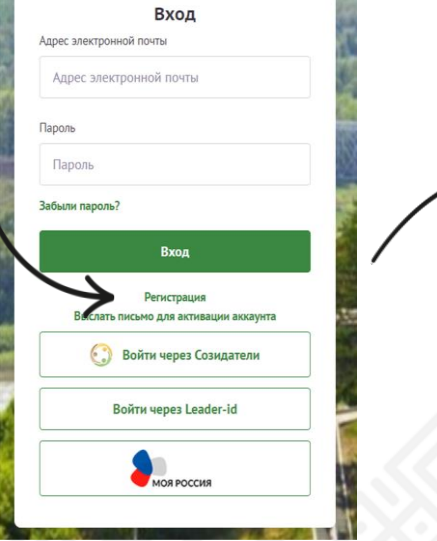

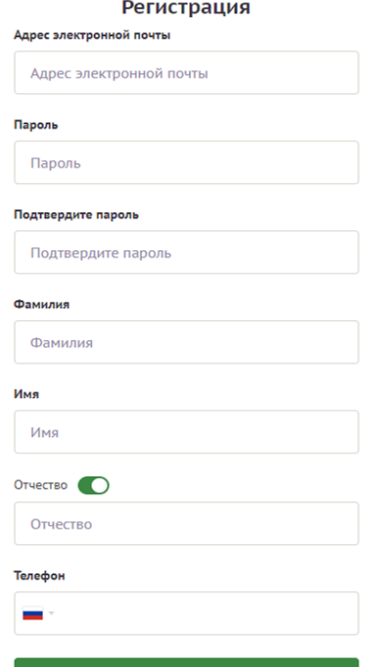

Зарегистрироваться

# **ШАГ 2. «ВЫБОР ПРОЕКТА»**

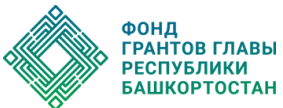

На главной странице сайта грантыглавы102.рф нажмите кнопку «Оценка реализованных проектов».

2. Пройдите в раздел «Проекты», выберите вкладку «Подлежат оценке», нажмите на карточку проекта, с которым вы хотите ознакомиться.

3. Также Вам доступен поиск проектов по фильтрам:

- название, номер проекта, ОГРН, ИНН
- муниципалитет
- конкурс
- направление

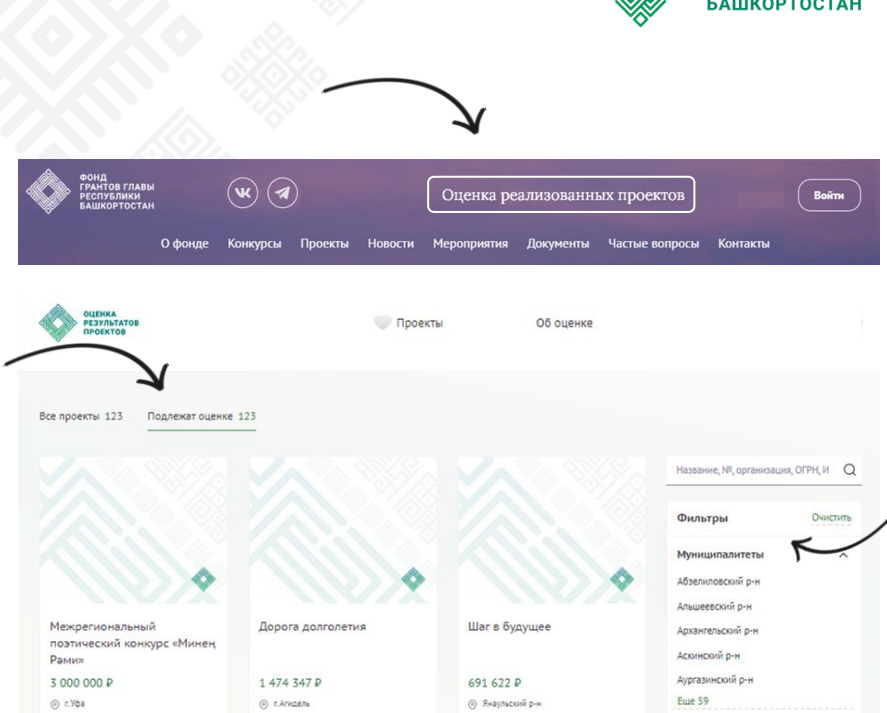

## **ШАГ 3. «ОЗНАКОМЛЕНИЕ С ВЫБРАННЫМ ПРОЕКТОМ»**

В навигационном блоке проекта, Вам будут доступны для ознакомления разделы:

«О проекте» – содержит основную информацию о проекте, его бюджете, целях и задачах, обоснование социальной значимости и т. д.;

«Основные итоги» – включает информацию о реализации проекта, его количественных и качественных показателях;

«Этапы реализации» – отражает промежуточные результаты, достигнутые при реализации проекта, которые могут сопровождаться информацией о проведенных мероприятиях;

«Фотоальбом» – содержит опубликованные фотоматериалы в ходе реализации проекта. Если в проекте не отображены фотографии, это еще не значит, что их нет. Возможно, грантополучатель не опубликовал их в целях защиты информации о третьих лицах в соответствии с требованиями законодательства Российской Федерации.

«Обсуждение» – дает возможность оставить комментарий и присоединиться к публичному обсуждению проекта. Напишите, в качестве кого вы участвовали в проекте. Расскажите, чем вам помогла инициатива, что изменила в вашей жизни или в жизни территории. После модерации ваш комментарий появится на сайте и его увидят все пользователи платформы.

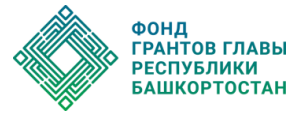

О проекте

Основные итоги

Этапы реализации

Обсуждение

### *Обратите внимание!*

*Источником информации разделов проекта являются сведения из заявки и предоставленных в Фонд отчетов грантополучателя. В тексте сохранены стиль, орфография и пунктуация автора.*

# **ШАГ 4. «ОЗНАКОМЛЕНИЕ С КРИТЕРИЯМИ ОЦЕНКИ»**

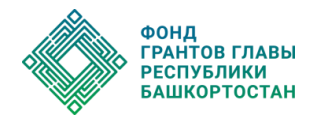

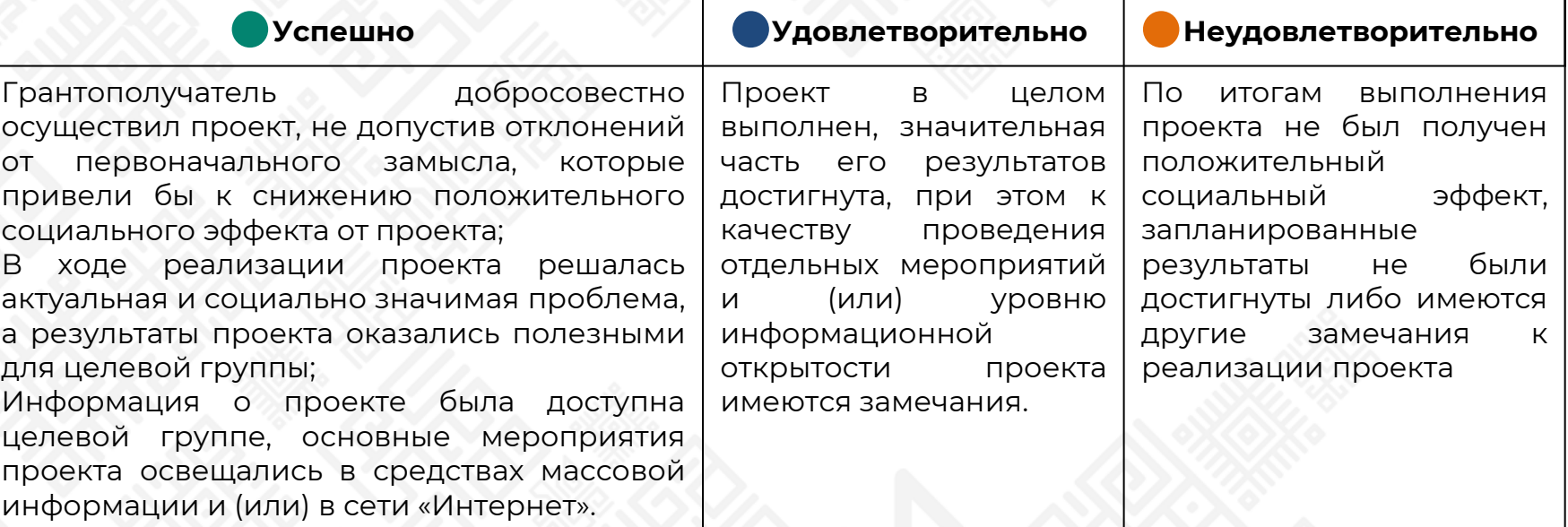

#### Подтвердить

# **ШАГ 5. «ОЦЕНКА ПРОЕКТА»**

Просматривать и оценивать проекты можно без ограничений по количеству.

1. После ознакомления с отчетом проекта вы можете поставить оценку, нажав кнопку «Оценить».

2. Вы можете поставить следующие оценки: «успешно», «удовлетворительно» и «неудовлетворительно» (подробнее о критериях оценки см. Шаг 4.).

3. Свою оценку вы можете сопроводить комментарием в соответствующем выделенном окне. При этом оценки «удовлетворительно» и «неудовлетворительно» необходимо будет обосновать.

Внимание: после того как вы подтвердите свою оценку, изменить ее уже будет невозможно.

Оценить Оставить комментарий Сообщение для фонда Удовлетворительно ○ Неудовлетворительно ○ Не знаю проект

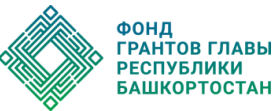

Как вы оцениваете результаты проекта?

• Успешно

Комментарий

Введите текст...